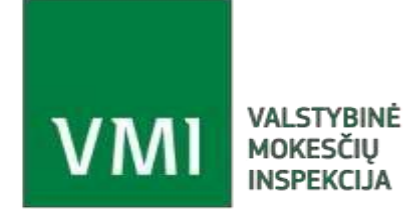

**VALSTYBINĖ MOKESČIŲ INSPEKCIJA PRIE LIETUVOS RESPUBLIKOS FINANSŲ MINISTERIJOS** 

**Instrukcija** 

**Teisės atlikti veiksmus TIES portale suteikimas** 

- 1. Įmonės vadovas turi prisijungti prie ["](https://www.vmi.lt/sso/login?TARGET=https%3a%2f%2fwww.vmi.lt%2fmanovmi%2flt%2fManoVMIep.aspx)[Mano VMI](https://www.vmi.lt/sso/login?TARGET=https%3a%2f%2fwww.vmi.lt%2fmanovmi%2flt%2fManoVMIep.aspx)" (per banką, VMI suteiktomis priemonėmis, e. parašu).
- 2. Ekrano viršuje rasite meniu punktą ... Įgaliojimai.
- 3. Vidurio dešinėje yra mygtukas **'Naujas atstovas Mano VMI'.**
- 4. Paspauskite mygtuką. Šalia yra nuoroda **Ieškoti**. Paspauskite nuorodą.
- 5. Atsivers langas .duomenų įvedimui. Įveskite visus reikalingus duomenis.
- 6. Paspauskite mygtuką, Pasirinkti<sup>\*</sup>.
- 7. Paspauskite mygtuką, Išsaugoti ir tęsti<sup>'</sup>.
- 8. Įveskite atstovo el. pašto adresą.
- 9. Pasirinkite skirtuką.

## Kitų sistemų teisės

10. Išskleiskite filtrą ir pasirinkite sistemą TIES:

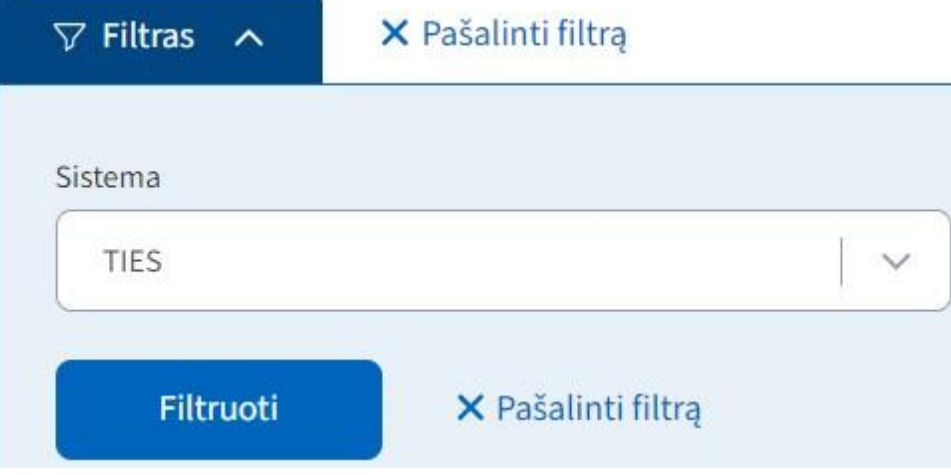

11. Paspauskite mygtuką **Filtruoti.**

12. Žemiau sužymėkite teises, kaip pridedamame paveiksliuke, jei Jūsų įmonės procesai neišskiria teikiančių, peržiūrinčių ir sertifikatą administruojančių atstovų. Jei tuos veiksmus atliks skirtingi atstovai, pažymėkite atitinkamai:

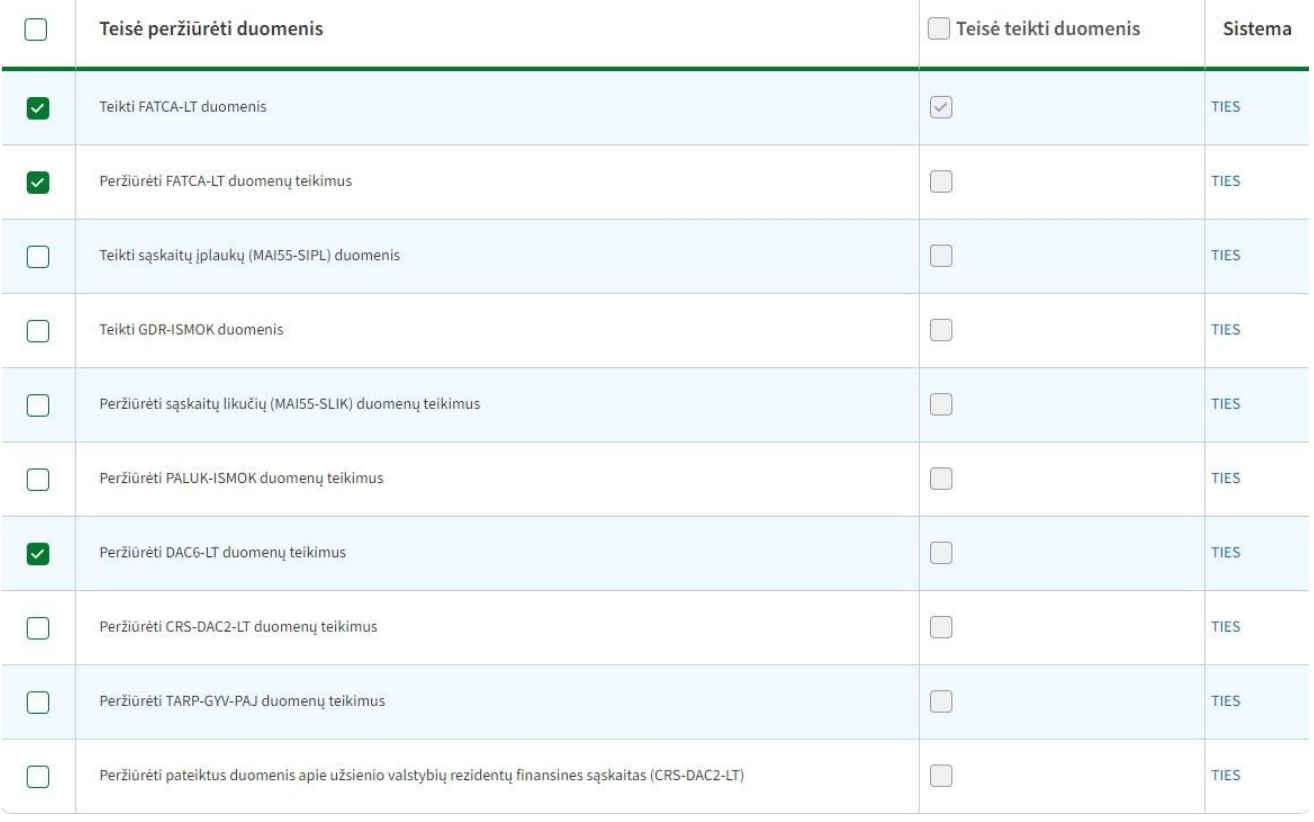

## 13. Paspauskite mygtuką '**Išsaugoti ir tęsti'.**

14. Paspauskite mygtuką, Patvirtinti'.

15. Teisės bus perduotos į TIES neiškarto, o po kelių valandų.